## **Модуль построения отчетов в СКАУТ-Студио**

**)**, переход к

которому возможен из главного меню программы (**Рисунок 1**).

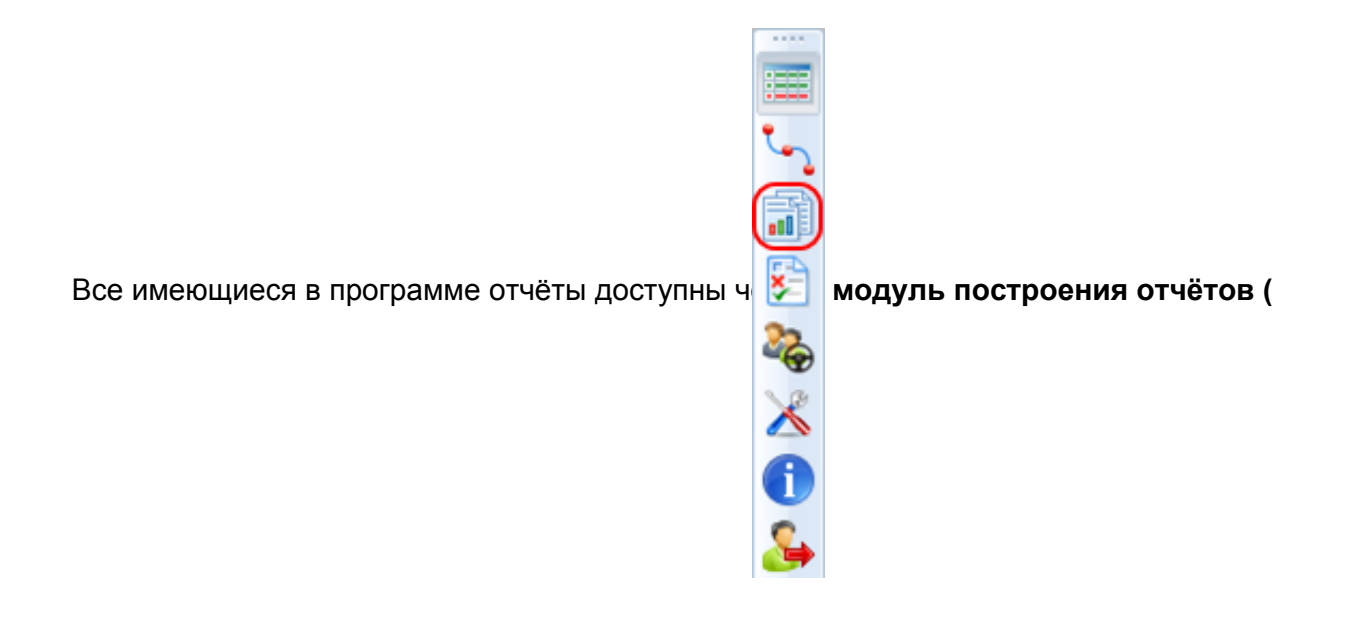

**Рисунок 1** – Главное меню программы СКАУТ-Студио

**Модуль построения отчётов содержит два управляющих элемента (Рисунок 2):**

**)**, по активации которого происходит запуск **«мастера построения отчётов»**.

2. **Удалить все построенные отчёты (**

**), по активации которого происходит удаление всех**

**построенных отчётов.**

**Рисунок 2** – Управляющие элементы модуля построения отчётов

 Часть настроек в мастере построения логически отделена и является общей для всех типов отчётов. К таким настройкам относятся:

- начало и окончание интервала построения отчёта;
- настройка видимости столбцов отчёта (содержимое в разных отчётах различается);
- список транспортных средств, задействованных при построении отчёта;
- выбор шаблона отчёта для сохранения.

 В диспетчерском программном обеспечении ГК СКАУТ ( **СКАУТ-Студио/СильверСтудио**) есть возможность настройки списка отображаемых отчётов, при помощи управляющего элемента ), расположенного в правом верхнем углу окна выбора типа отчёта (**Рисунок 3**).

 Сам процесс редактирования представляет собой последовательную активацию либо деактивацию элементов списка отчётов при помощи управляющего элемента (

) и итоговое сохранение

установленного перечня при помощи управляющего элемента «Сохранить список отчётов и выйти из ) Окно редактирования списка отчётов показано на **рисунке 4**.

режима редактирования» (

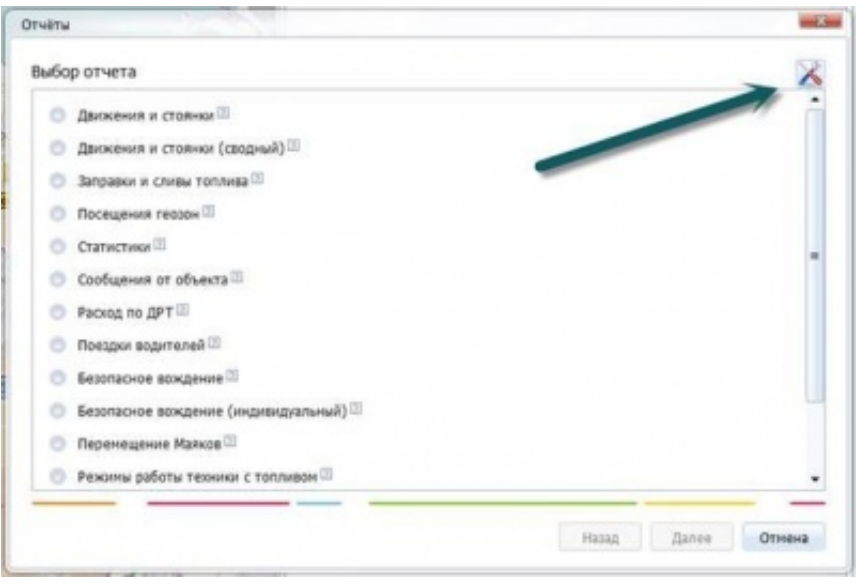

**Рисунок 3 –** Управляющий элемент редактирования список отчётов

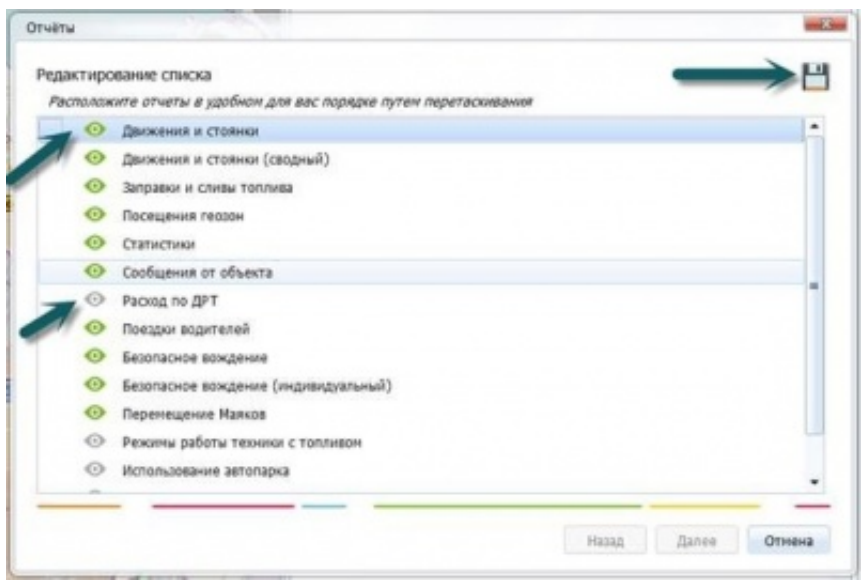

**Рисунок 4 –** Редактирование списка отчётов

 После успешного сохранение, в «Мастере построения отчётов» данного пользователя будут доступны только выбранные отчёты (**Рисунок 5**).

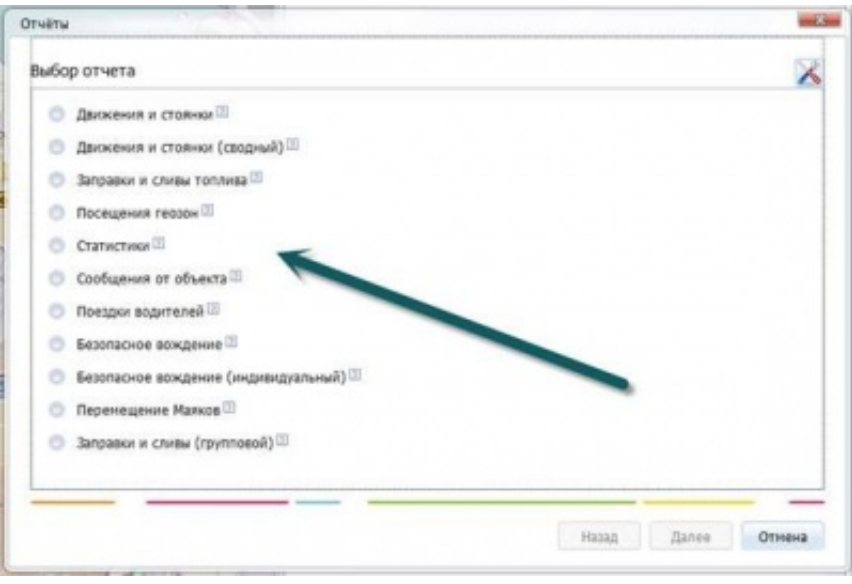

**Рисунок 5 –** Список отчётов после редактирования

 Тот же перечень отчётов будет доступен в списке быстрого заказа отчётов модуля текущих данных (**Рисунок 6**).

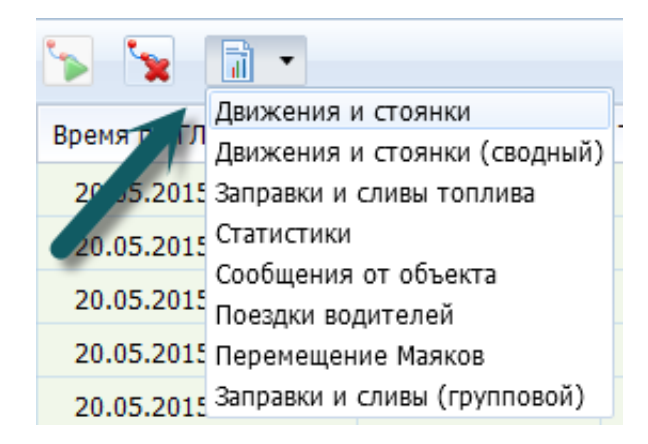

**Рисунок 6 –** Список быстрого заказа отчётов

 Существует дополнительная возможность сохранения конкретного отчёта в виде шаблона, в котором сохраняются параметры, указанные пользователем (не включая настройки временного интервала и списка объектов), для последующего выбора и использования в планировщике отчётов. Для этого необходимо в окне выбора шаблона указать требуемые столбцы отчёта и активировать управляющий элемент «Сохранить как шаблон» (**Рисунок 7**).

 Следует отметить, что одновременно можно ставить на выполнение несколько отчётов. По мере готовности они будут появляться в модуле построения отчётов.

 Если при построении отчёта возникли какие-то сложности, их причину можно определить из информационного блока, доступного по активации управляющего элемента «**Показать подробности/Скрыть подробности»** (**Рисунок 8**).

**Рисунок 7 –** Сохранение отчёта в виде шаблона

**Рисунок 8** – Результат выполнения отчётов

## Начиная с версии СКАУТ-Платформа 1.3.24, каждый построенный отчёт содержит названия объектов, входящих в него ( **Рисунок 9**).

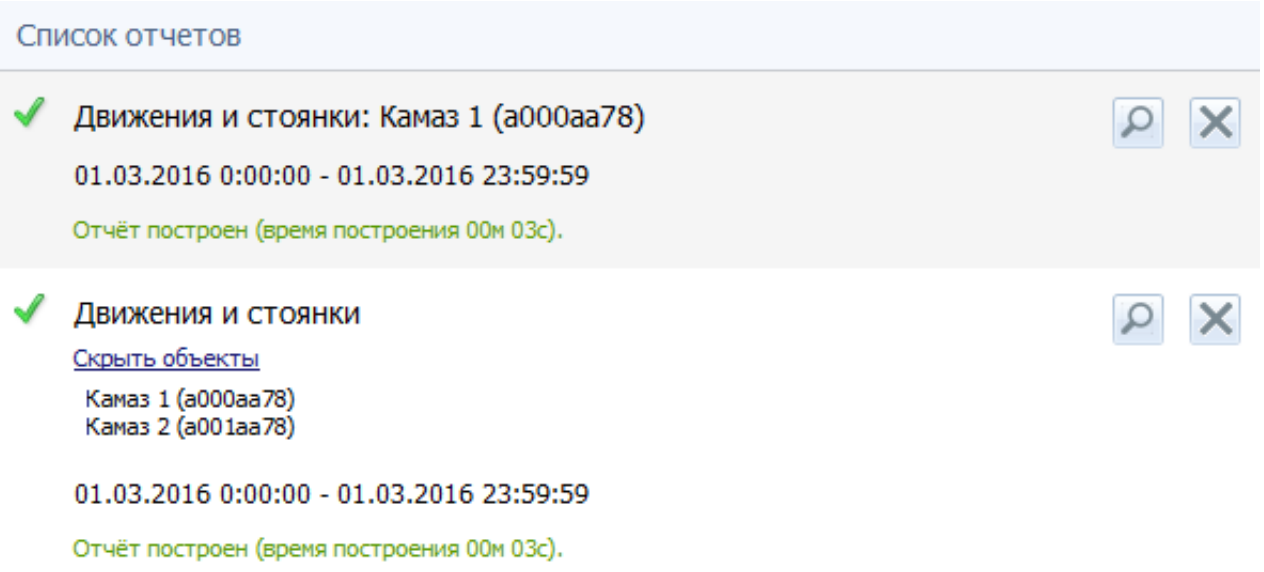

**Рисунок 9** - Список объектов в построенных отчётах